# Creando un levantamiento topográfico en TcpMDT a partir de Emlid Flow

Este tutorial muestra cómo obtener con Aplitop TcpMDT el modelo digital del terreno, curvas de nivel y perfiles a partir de un levantamiento topográfico realizado con Emlid Flow conectado a Reach RS3.

#### Resumen

[TcpMDT](https://www.aplitop.com/aplicaciones-topograficas) es un software de topografía creado por [Aplitop](https://www.aplitop.com/). Se instala como un plugin en un CAD y ofrece herramientas para crear modelos digitales del terreno, perfiles, cálculo de volúmenes, carreteras, etc.

Para integrar los datos de Emlid Flow con la aplicación Aplitop TcpMDT, necesitará lo siguiente:

- **Emlid Flow v9.2+**
- **AutoCAD v2007+** o **BricsCAD Pro v16+** o **GStarCAD Professional v2021+** o **ZWCAD Professional v2012+**
- **TcpMDT Standard v9.0+**

## Flujo de trabajo

A continuación se explica uno de los flujos de trabajo posibles, consistente en dibujar los puntos topográficos, crear el modelo digital del terreno, generar las curvas de nivel, crear un eje y obtener perfil longitudinal y perfiles transversales.

#### Importar puntos

- 1. Iniciar TcpMDT
- 2. Ejecutar MDT9 > Puntos > Importar
- 3. Seleccionar formato Fabricante y elegir EMLID Flow

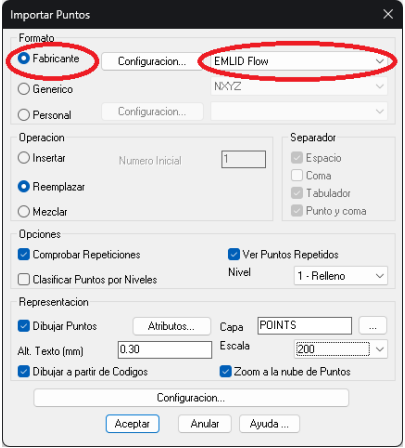

4. Pulsar botón Configuración y elegir la opción PENZD (Número de punto, Este, Norte, Z, Descripción). Dejar activada también Convertir sufijos de códigos. Pulsar Aceptar.

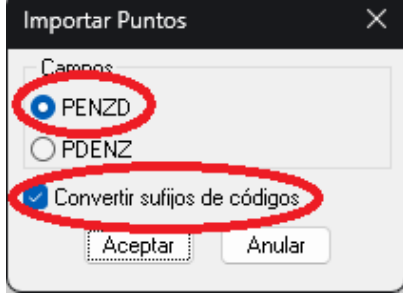

5. Elegir una Escala adecuada para la representación de los textos y desmarcar la opción Dibujar a partir de Códigos.

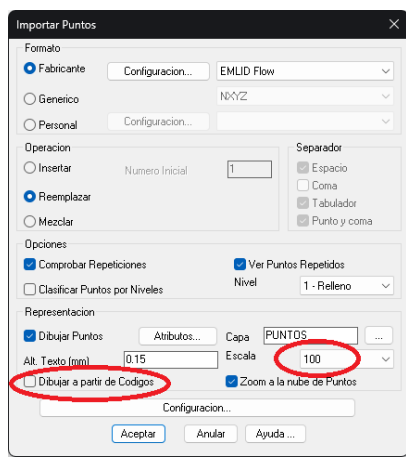

6. Pulsar Aceptar y elegir el archivo CSV exportado por EMLID Flow previamente.

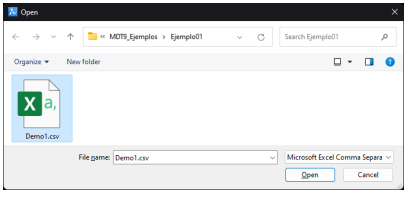

7. Se dibujarán los puntos con su numeración y cota.

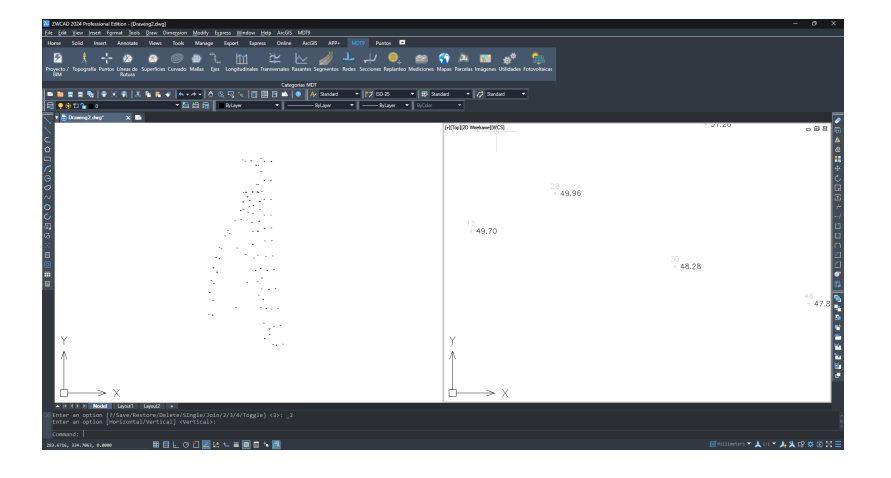

8. Ejecutar MDT9 > Puntos > Listar y comprobar que se han importado los puntos del archivo

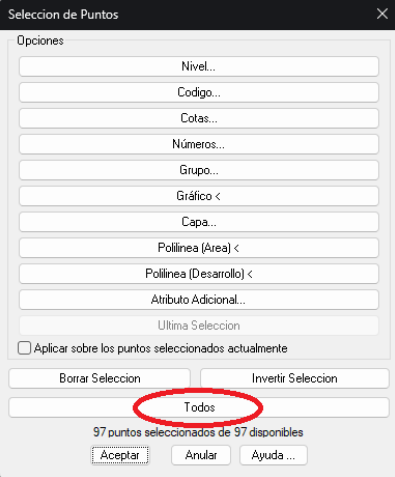

9. Pulsar el botón Todos y comprobar que se han convertido correctamente los códigos de puntos. Los de tipo puntual (por ejemplo, ARBOL) aparecen tal cual, y los lineales son completados con los sufijos "I" para Inicio y "F" para Final.

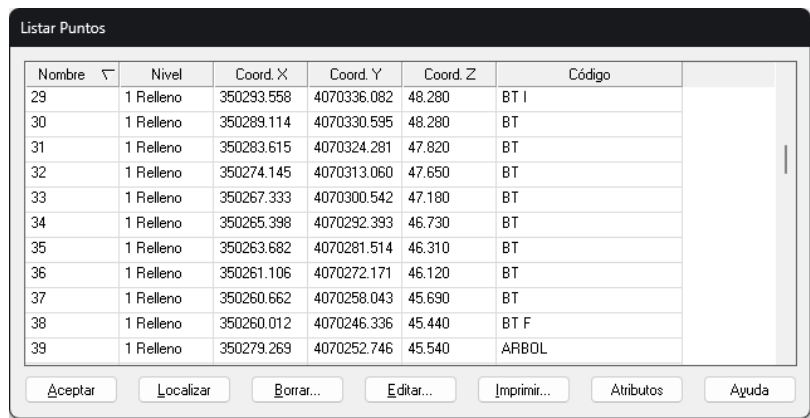

## Dibujo de líneas de rotura y bloques (opcional)

TcpMDT puede generar el modelo digital del terreno con más fidelidad si se dibujan los cambios de pendiente del terreno, lo que se conoce como líneas de rotura.

Éstas pueden dibujarse como polilíneas en diferentes capas con las herramientas del CAD, o bien generadas automáticamente si se han codificado los puntos en campo. También se pueden insertar automáticamente bloques a partir de los códigos (por ejemplo árboles, arquetas, postes, mobiliario urbano, etc.

1. Ejecutar MDT9 > Puntos > Códigos > Base de datos de códigos

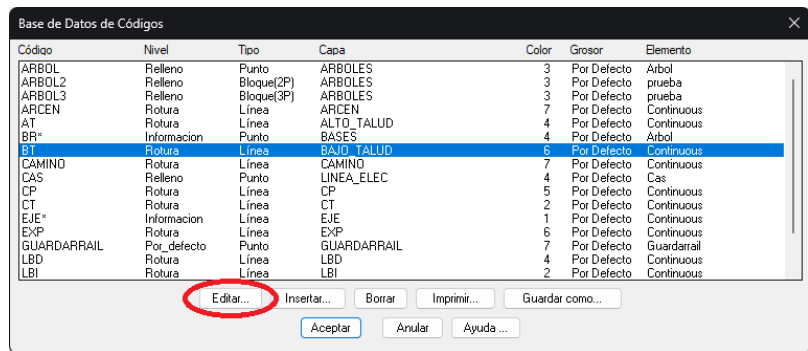

2. Seleccionar el elemento de la lista a modificar y pulsar el botón Editar. En la figura se muestra el código BT (bajo talud) que es de tipo Línea y se dibujará en la capa BAJO\_TALUD en color Magenta.

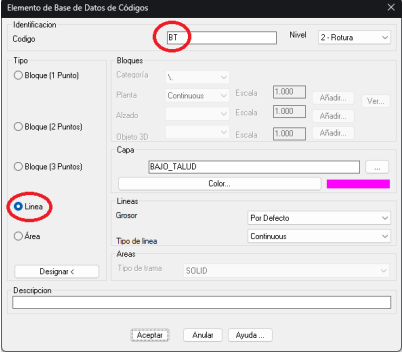

- 3. Pulsar Aceptar dos veces.
- 4. Ejecutar el comando MDT9 > Puntos > Códigos > Dibujar a partir de códigos

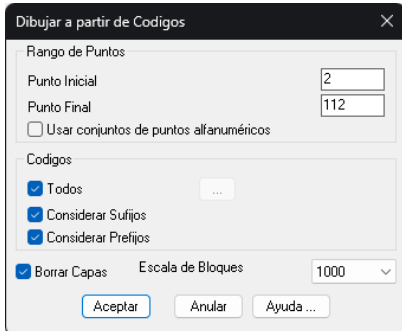

5. Pulsar Aceptar dejando todas las opciones por defecto

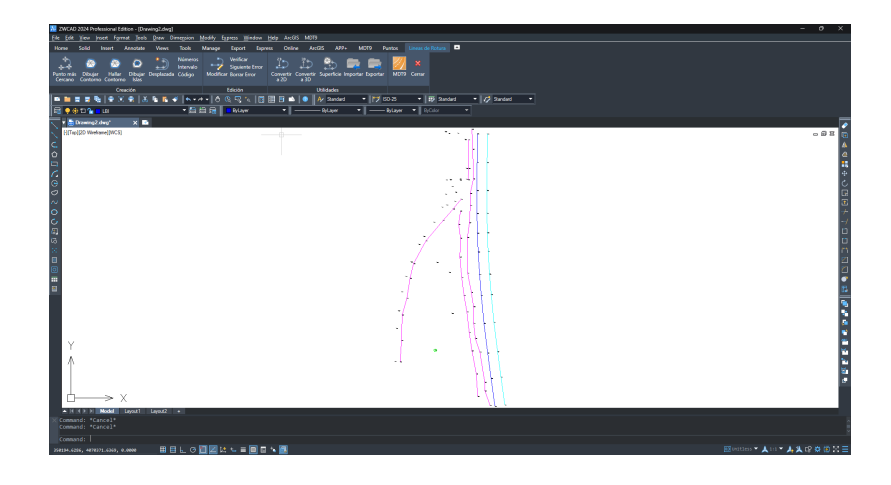

## Crear modelo digital del terreno

- 1. Ejecutar MDT9 > Superficies > Crear Superficie y aceptar el nombre de archivo propuesto
- 2. En el diálogo, comprobar que dentro de los Elementos a Triangular están los elementos Puntos y Líneas de Rotura. Pulsar el botón Capas

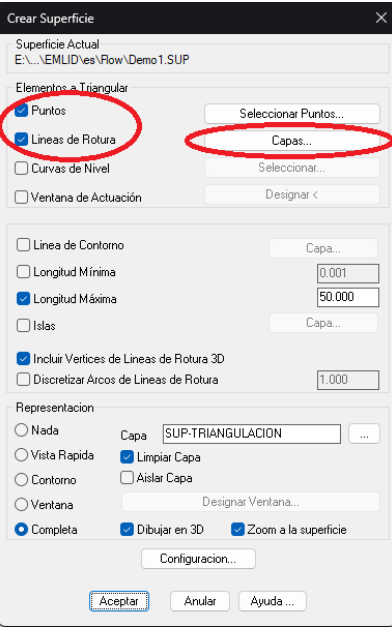

3. Elegir la lista de capas que deben ser consideradas como líneas de rotura, dibujadas automática o manualmente, mediante el botón >, y pulsar Aceptar

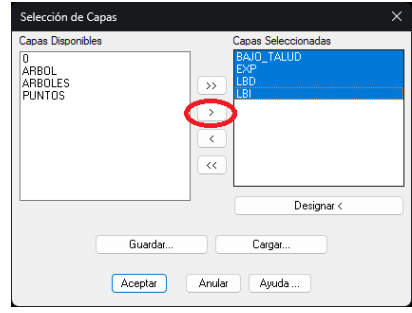

4. Pulsar nuevamente Aceptar para generar y dibujar la triangulación

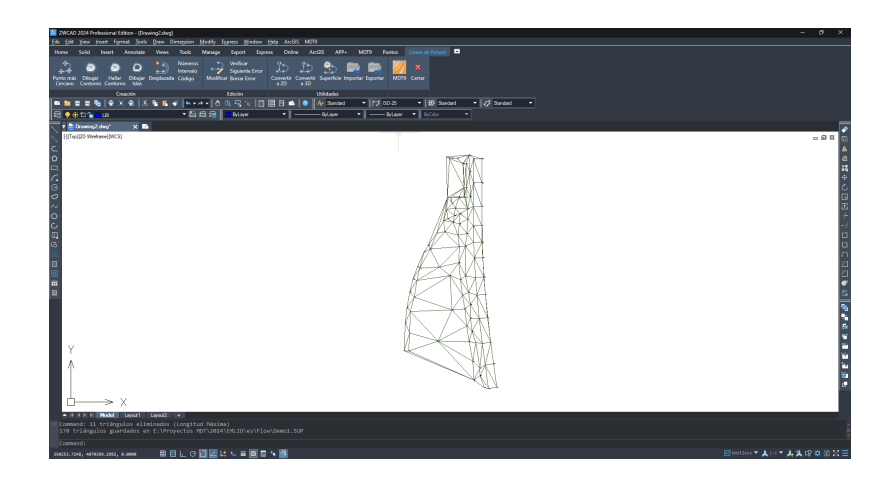

#### Generar curvas de nivel

- 1. Ejecutar el comando MDT9 > Curvado/Cartografía > Curvar
- 2. Establecer los intervalos entre curvas de nivel Normales y Directoras

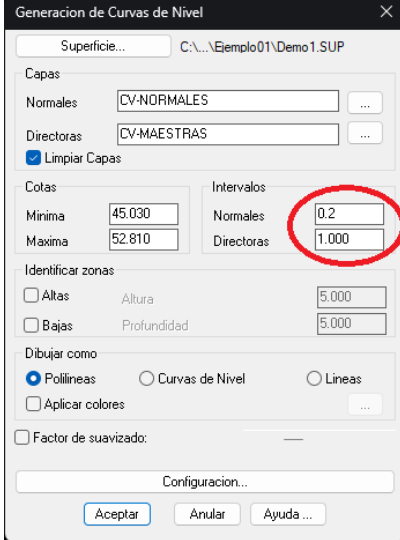

3. Pulsar Aceptar para generar las curvas de nivel

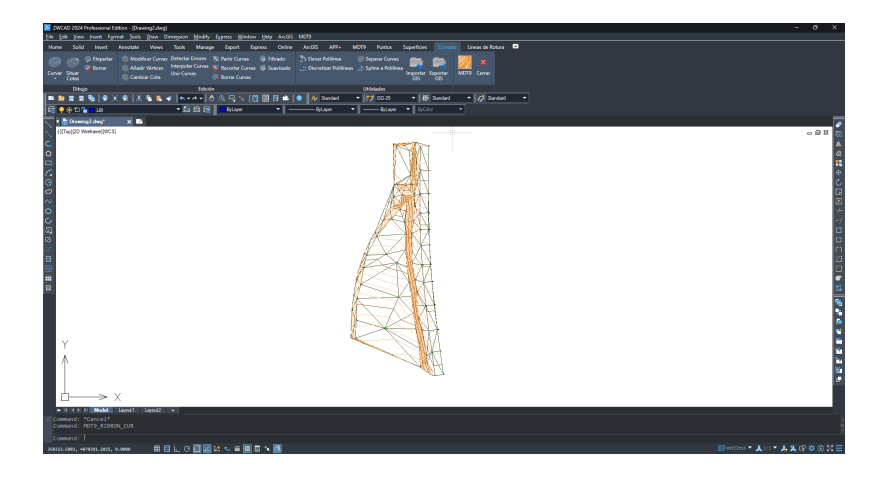

## Crear eje

1. Ejecutar el comando del CAD Dibujar > Polilínea y dibujar un eje que usaremos para obtener perfiles.

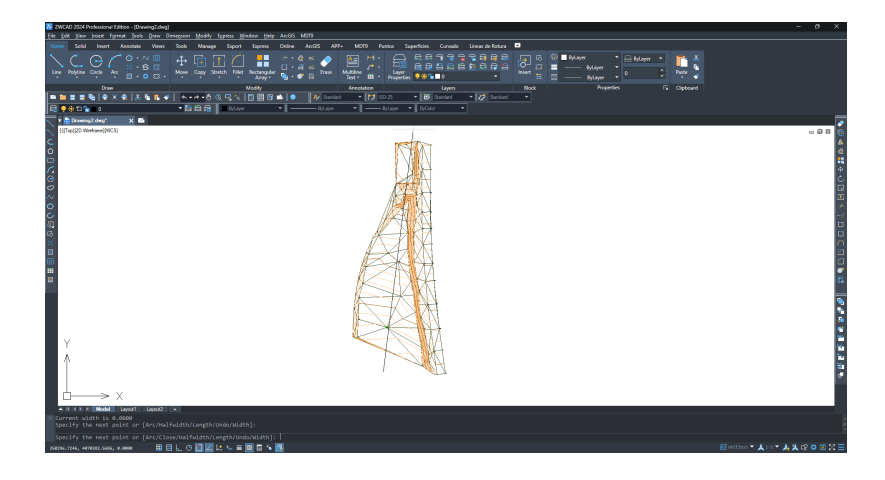

2. Ejecutar MDT9 > Ejes > Convertir polilínea a eje y designar la polilínea anterior

- $\boxed{0.000}$ Longitud: 160.227 P.K. Instruccion Velocidad (Km/h)  $|80.000|$ Categoria Carretera general  $\boxed{200.000}$  $\Box$  Insertar tramos curvos entre rectas Radio Exportar a fichero Acotar Eje Aceptar Anular Ayuda
- 3. Activar la opción Acotar Eje y pulsar Aceptar dos veces

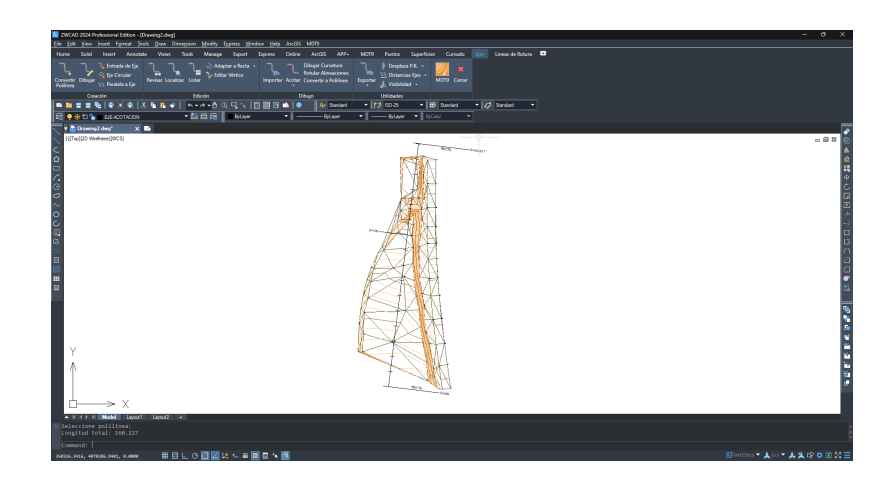

#### Crear perfiles

- 1. Ejecutar MDT9 > Longitudinales > Obtener perfil, y seleccionar el eje creado en el paso anterior
- 2. En el diálogo, dejar todas las opciones por defecto y pulsar Aceptar

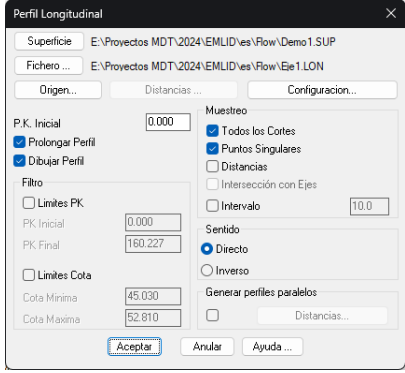

3. Elegir las valores adecuados para Escala Horizontal y Escala Vertical. En el marco Vértices a Representar elegir Constante y establecer un Intervalo.

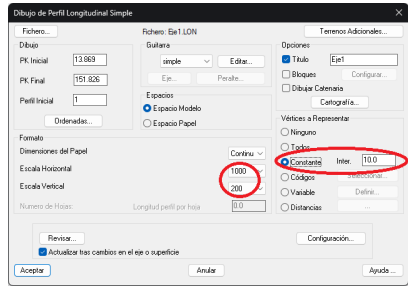

4. Pulsar Aceptar para dibujar el perfil longitudinal en espacio modelo y elegir un punto de inserción en una zona despejada del espacio modelo.

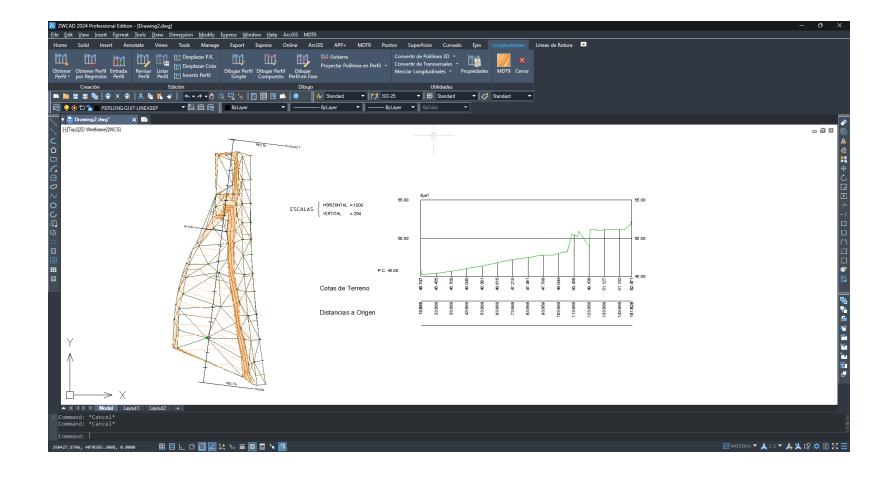

- 5. Ejecutar MDT9 > Transversales > Obtener Perfiles, y seleccionar nuevamente el eje
- 6. En el diálogo, establecer la Longitud Perfil a Izquierda y Derecha y el Intervalo entre secciones y pulsar Aceptar

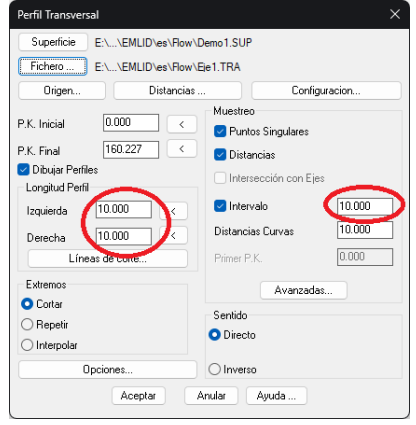

7. En el diálogo, elegir Espacio Papel, Escala Horizontal, Escala Vertical y las Dimensiones de la hoja

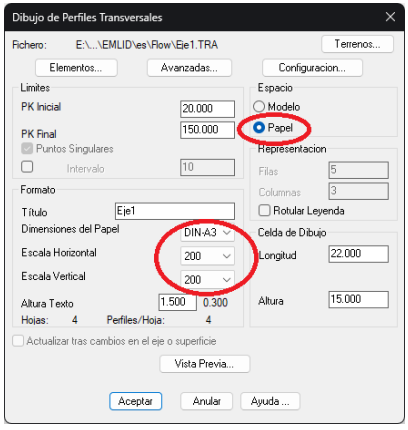

8. Pulsar Aceptar para proceder al dibujo

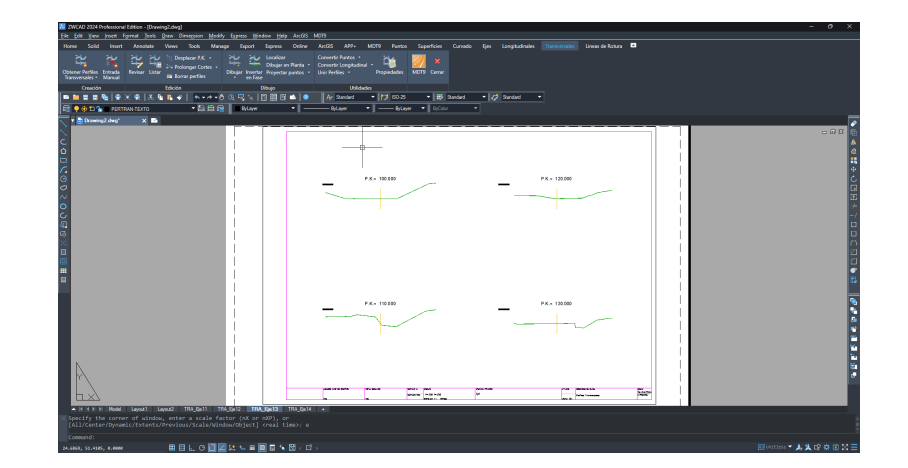